## Viewing Student Work

## Step 1: Click "My Assignments".

If the assignment you're looking for isn't listed on the dashboard, you can view them all on one page.

## Step 2: Click "View" on the Assignment.

Step 3: Student work will be displayed front and center.

Navigate student work using the side tab in the default view

Step 2: *Click "View"* on the Assignment.<br>
Step 3: Student work will be displayed front and center.<br>
Navigate student work using the side tab in the default view<br>
Step 4: Viewing Storyboards not in an assignment.<br>
If your If your students haven't saved their work to the assignment, you can find it and change the assignment

folder

Success! You can now view your student's work for grading!

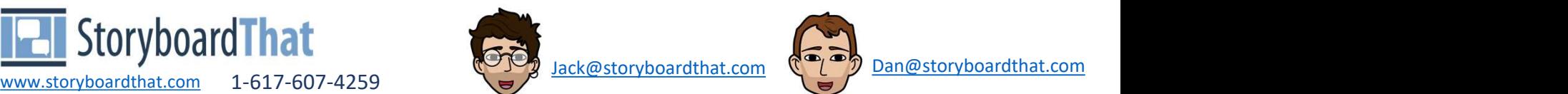

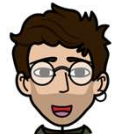

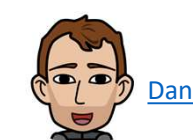

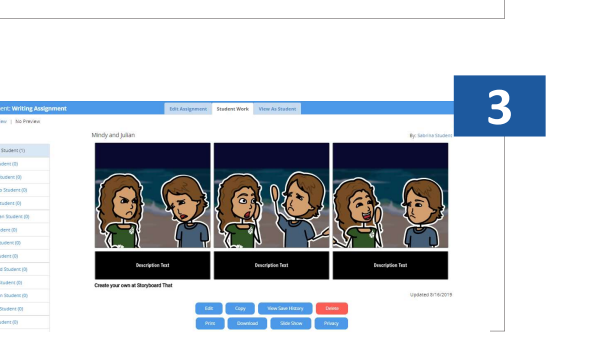

**View Storyboards** · My Storyboards . By Assian

Assignment

Storyboards Without an

**Assigned Classes** Student Storyboards: 0 2

4

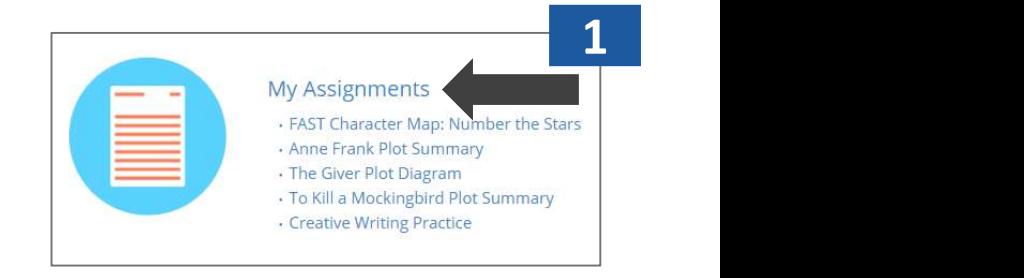

Number the Star **Assigned Classes**